1. 進入校網首頁右邊點進「學習歷程檔案」

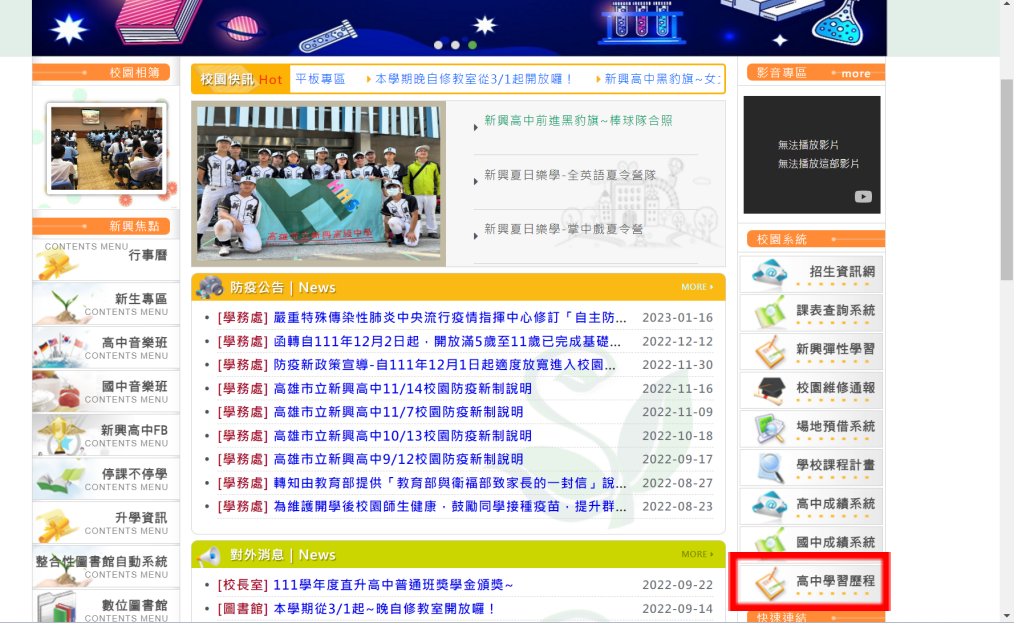

2. 進入後右上角點「登入」,選擇「校務行政系統」登入

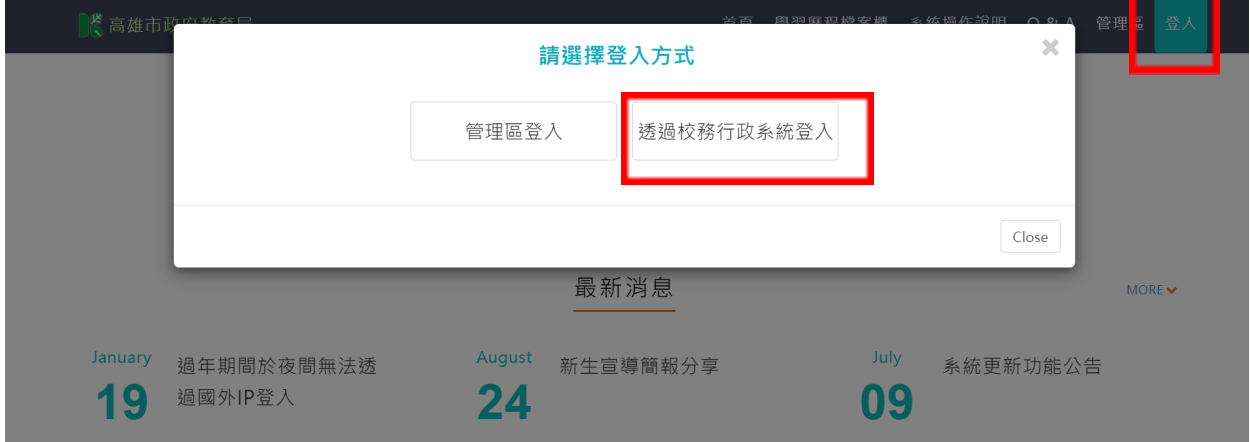

3. 選擇「新興區」、「高雄市立新興高級中學」,學生個人的帳號(在校學號)、密碼及驗 證碼

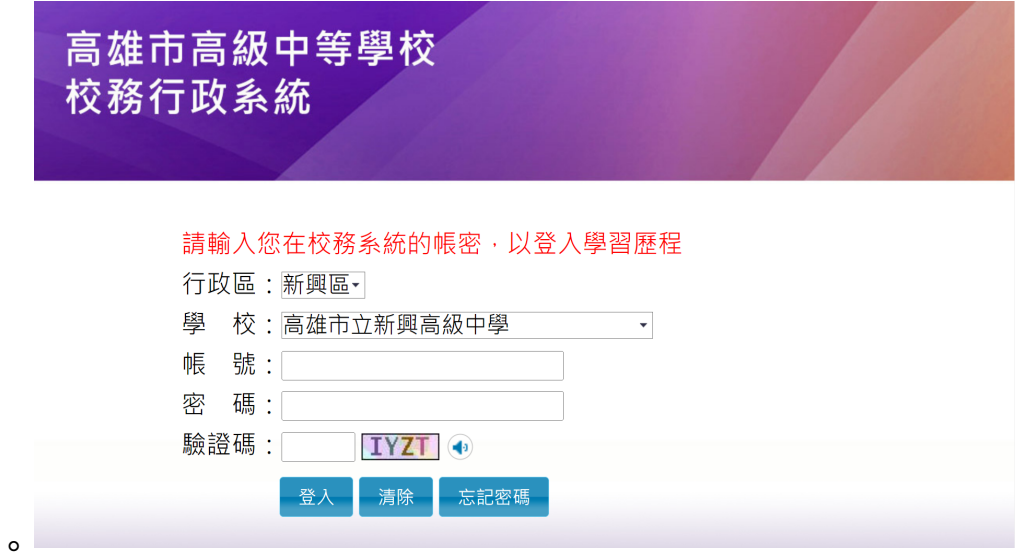

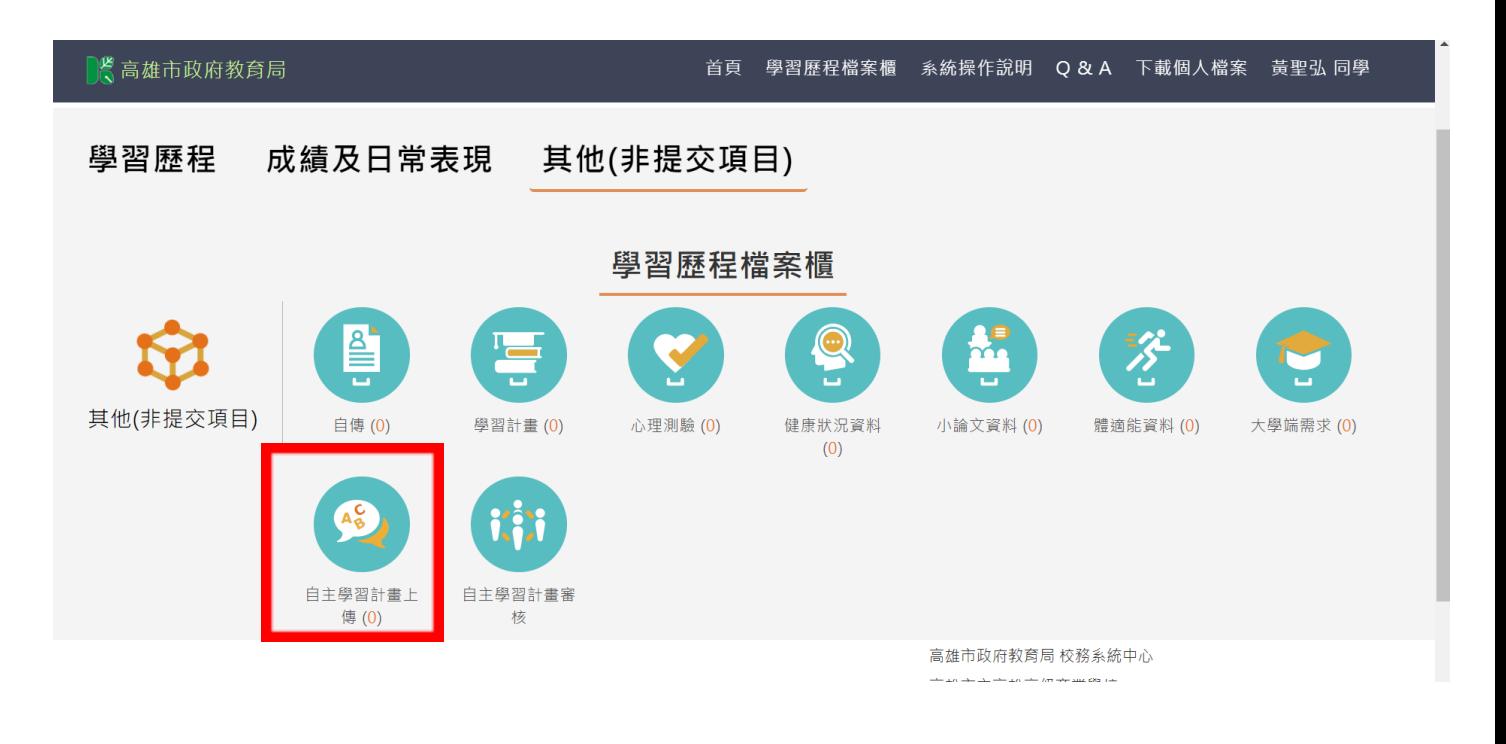

4. 請在上方點選「其他(非提交項目)」點選「上傳自主學習計畫」

5. 學年度固定為111, 學期是2, 請先點選「學科(編班結果的組別)」, 再選「教師」姓名

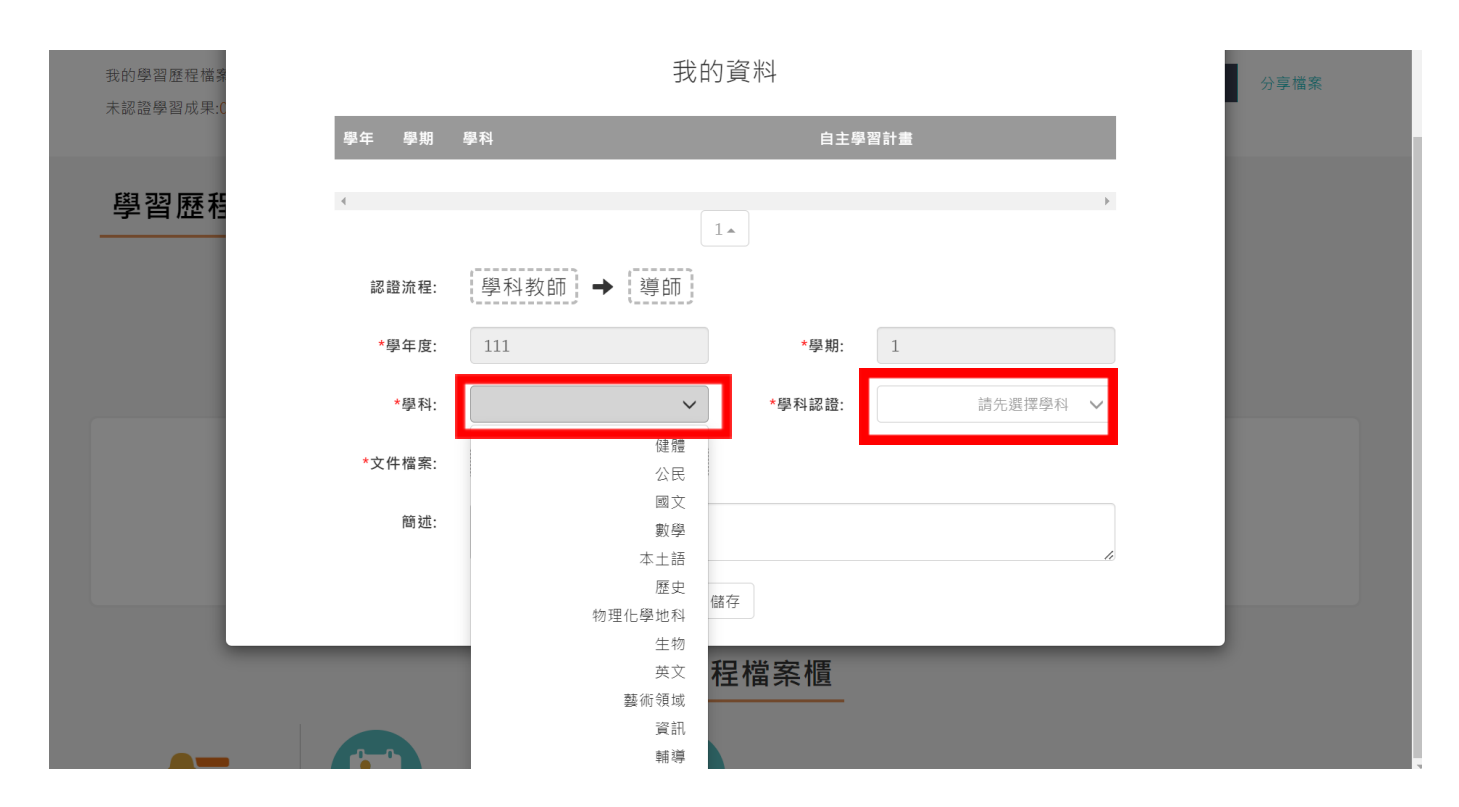

6. 點選「上傳文件」,從你的電腦中找到《自主學習計畫》檔案按「開啟」上傳。

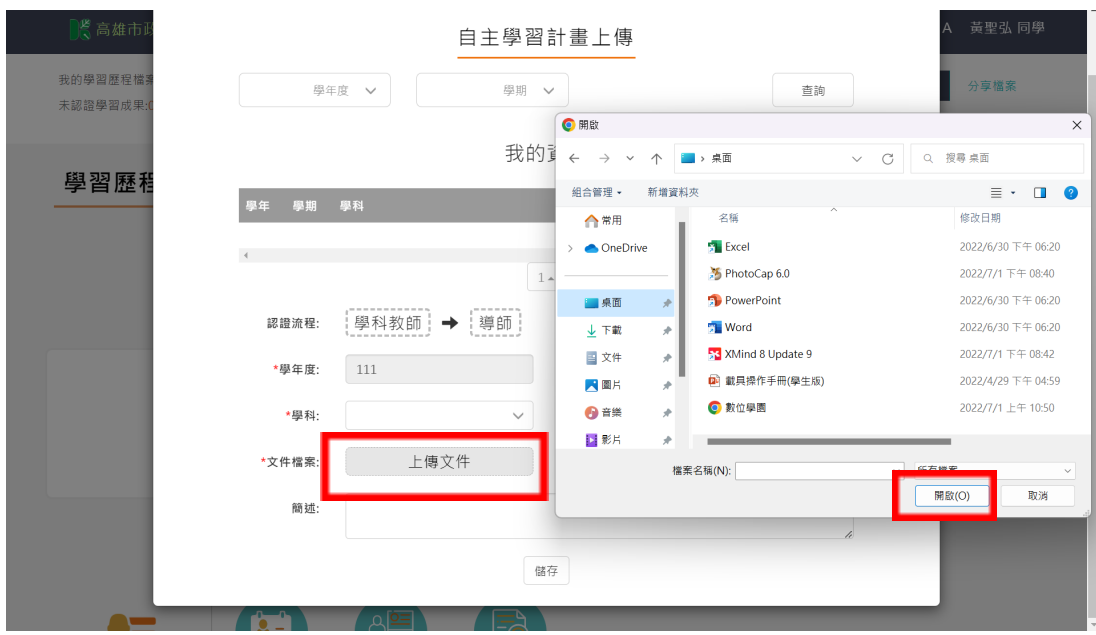

- 7. 將「簡述」簡明扼要、引人入勝填寫完,不超過100字,按「儲存」。
- 8. 最後,請務必記得要提出自主學習計畫審核!審核!審核!老師才能幫你確認。

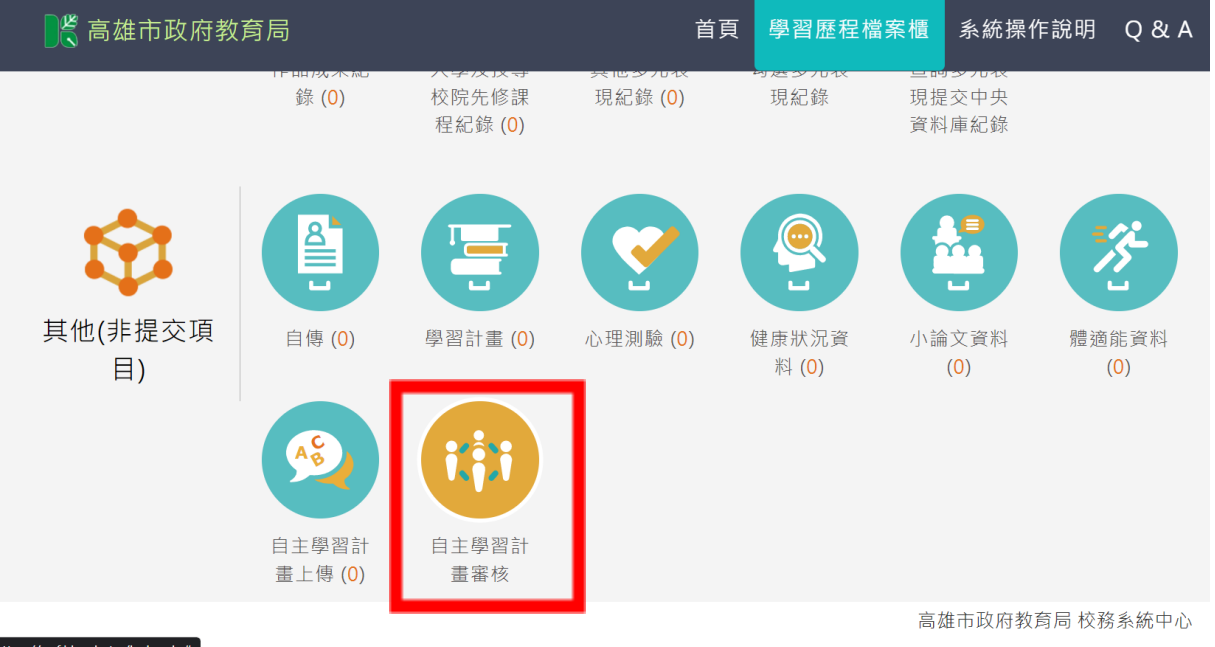

.<br>" ths://enf.kh.edu.tw/Index.do

 $\Rightarrow \# + \to \to \Rightarrow \# + \Rightarrow \# \# \# \# \# \# \# \#$